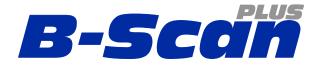

## **B-Scan Plus**

Installing to Windows 10 (64 bit)

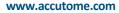

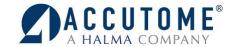

## Installing to Windows 10 (64 bit)

1. Pre-installation setting.

(Turn off user account controls)

- Control Panel
  - At the desktop, right click on the Windows Start Icon and select "Control Panel"

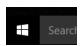

2. Select "Users Accounts".

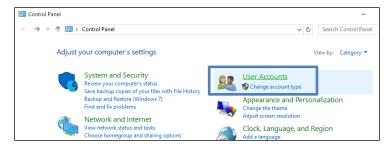

3. Select "User Accounts" again.

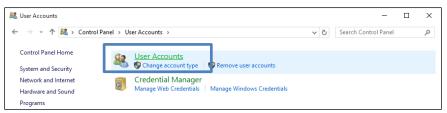

4. Select "Change User Account Control Settings".

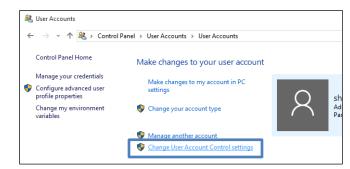

- 5. Drag slide-bar to "Never Notify".
- 6. Select "OK"

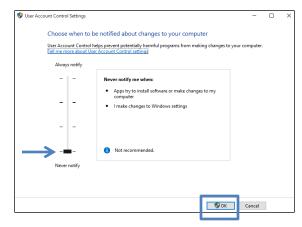

7. Restart the computer.

## 8. Run as Administrator

- Once computer has restarted after the DSE has been disabled, open File Explorer (Click on Windows start menu, Select File Explorer from List) (Make sure Installation Disk is Loaded)
- Select This PC from the list
- Right click on the Accutome B-Scan software disk and select Open
  - Locate Setup
  - Right click on **Setup** and select **Run as Administrator**

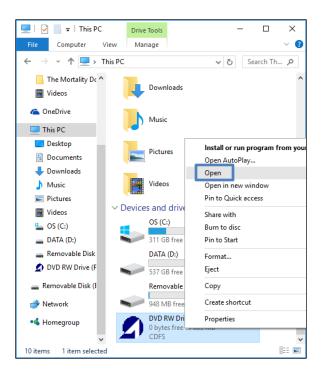

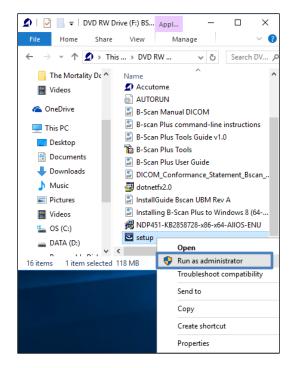

9. Follow the installation prompts until installation is complete.

For assistance with the device upgrade or any other questions please feel free to contact Accutome diagnostic support at <a href="mailto:info@accutome.com">info@accutome.com</a> or 610-889-0200.